### **m40L/m46L Quick Start Guide**

This guide walks you through the basic setup needed to get your new Planar displays up and running. Detailed information is contained in the Installation & Configuration Guide, which is in a CD on the back of this guide.

> Planar Systems, Inc. 1195 NW Compton Drive Beaverton, OR 97006-1992 Phone: +1-503-748-1100 Toll-free Phone: +1-866-475-2627 Fax: +1-503-748-5532 www.planar.com

#### **Technical Support:**

Phone: +1-503-748-5799 Toll-free Phone: +1-866-PLANAR1 (752-6271) Email: ts@planar.com

#### **Contents**

- 1 Product/Safety Information
- 2 Unpacking the Display
- 3 Connecting Source Cables
- 4 Connecting Power, Turning Display On/Off
- 5 Using the Remote and Menus
- 6 Selecting a Source
- 7 Adjusting Levels for Analog Sources
- 8 Adjusting Input Levels and Position
- 9 Color Balancing for One Display
- 10 Color Balancing for Multiple Displays
- 11 Recommended Usage
- 12 Declaration of Conformity

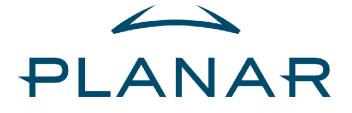

020-0630-00A

[Downloaded From TV-Manual.com Manuals](http://www.tv-manual.com)

### **Product and Safety Information**

The m40L/m46L is a 40" or 46" diagonal direct-view LCD monitor that can be wall-mounted, ceiling mounted or mounted on a stand. The display can be portrait or landscape. Mounting should be done so the logo is as shown.

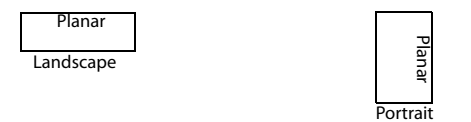

The m40L is 4.97" deep and the m46L is 4.71" deep. Both have an aspect ratio of 1.77 (16:9). The m40L has a native WXGA resolution (1366  $\times$  768). The m46L has a native HD (1920  $\times$  1080) resolution. Both displays accept a wide range of input pictures from VGA to 1080p.

With the optional Video Input Module, the m40L/m46L accept NTSC and PAL as composite, component, S-Video or SDI. The m40L/m46L also accepts composite SECAM and component VGA to 1080p video inputs through the analog connection, as well as HD-SDI input (1080i, 720p).

### **VESA Mounts**

A variety of VESA mounts used to secure the m40L/m46L are available through Planar. If you purchased a VESA mount, you should have received a separate box with mounting supplies and an Installation manual. Follow these instructions carefully. Keep the following in mind:

- Screw length is crucial and will vary depending on the type of mount you use.
- Identify where all of the mounting points are located.
- Verify the parts received with the list shown in the VESA Installation manual.

### **Safety Precautions**

Although the m40L/m46L was designed with safety in mind, please review the following warnings and cautions.

**WARNING!** Wall mounts must be secure.

If the display is hung on a wall, the wall must be strong enough to hold it. The m40L weighs about 70 lbs (31.7 kg) and the m46L weighs about 91.7 lbs (41.6 kg). Mounting a display to wallboard or wall paneling won't be adequate or safe. The mounting method must be capable of holding five times this weight, 350/458.5 lbs (158.5/208 kg).

**Caution:** The screen could be damaged by heavy pressure.

Slight pressure on the LCD will cause image distortion. Heavy pressure will cause permanent damage. Mount displays where viewers cannot touch the screen.

**Caution:** The front polarizer is soft and subject to scratches from sharp objects.

The polarizer is a thin sheet of film laminated to the outside layer of glass on the LCD screen. Take care when handling items near the screen.

**WARNING!** The backlight contains mercury.

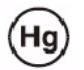

Lamp(s) inside this product contain mercury. This product may contain other electronic waste that can be hazardous if not disposed of properly. Recycle or

dispose in accordance with local, state, or federal Laws. For more information, contact the Electronic Industries Alliance at www.eiae.org. For lamp specific disposal information, check www.lamprecycle.org.

**2**

# **Unpacking the Display**

### **Planning**

Before you unpack your displays, you should have a detailed plan of how the displays are to be configured. It should include the following calculations:

- Power (max. of three units per 20A circuit for 115V operation)
- Cable runs
- Ventilation and cooling requirements
- If hanging display on a wall, location of studs in the wall

Have the following tools available:

- Level to ensure the display is hung straight.
- Stud finder (if hanging display on a wall).
- Computer network LAN cables (straight through no crossover) to interconnect multiple displays for RS232 control.
- LCD screen cleaner or LCD wipes, available at most electronics stores.
- Although a VGA cable is included with every unit, you may wish to obtain a long-run VGA, SDI or DVI cable if your source is located far away from the display(s).
- Needle nose pliers to remove staples from the bottom of the shipping box.
- Utility knife to open box and display packaging.
- At least two people to help lift displays into place.

### **Unpacking the Displays**

- 1 Using a utility knife, open each display's box.
- 2 Using two people, carefully remove each display from the box.
- 3 Remove the display(s) from its shipping pouch.
- 4 Put the display(s) aside until you are ready for installation.

### **Checking Accessories**

Check for the following items included in your accessory box:

- This guide and the Installation & Configuration Guide CD on the back of this guide
- Remote control (with the batteries already installed)
- Power cord (for use in North America)
- 15-pin cable for analog computer pictures (although it's called VGA, it carries anything up to UXGA)
- DVI-D cable for use with the monitor

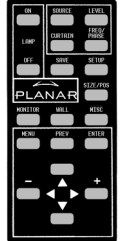

Make sure you have the following customer-supplied items as needed to complete your installation:

- RJ45 to 9-pin adapter, if you will use RS232 commands to control the display
- RJ45 cable, computer network type
- Component video cables
- S-video cables
- SDI cables
- RS232 cable

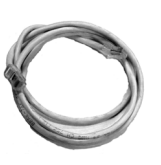

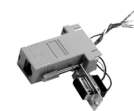

# **Connecting Source Cables**

 $\frac{1}{2}$  . The set of  $\frac{1}{2}$  is the set of  $\frac{1}{2}$  is the set of  $\frac{1}{2}$ 

The three types of picture sources are:

- Analog computer (from UXGA down to VGA)
- Digital computer
	- Video (optional with VIM)
		- Composite (NTSC, PAL or SECAM)
		- S-Video (50Hz or 60 Hz)
		- Component (480i, 480p, 576i, 576p, 720p, 1080i)
		- SDI (Serial digital interface inputs from 480i to 1080p)

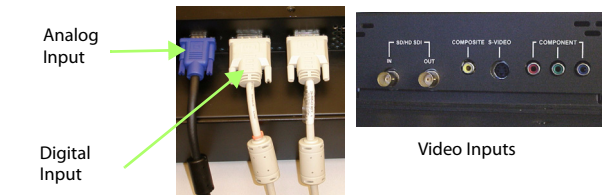

Digital Video Interface (DVI) is a standard for digitally connecting computers to their monitors or for interconnecting displays.

The m40L/m46L converts the analog inputs to the DVI standard and makes this available at the Digital Out connector. This means you can bring in a picture source - UXGA, SXGA, VGA, 1080p - to the first display and connect the rest of the displays in the loop with DVI. The **advantages** of DVI are:

- DVI is less subject to picture degradation than analog methods of loop-through. (Even with DVI, loop-through is not infinite.)
- DVI inputs require much less setup and adjustment. You adjust the picture in the first display only, the display with the analog input. Setup time is reduced.

Depending on which input is selected, the Digital Out connector will show the picture from the analog input or the digital input.

### **Selecting the Correct Input**

The following table gives you common examples of which devices have which inputs. In terms of input quality, the table is ordered from the most desirable input to the least desirable input.

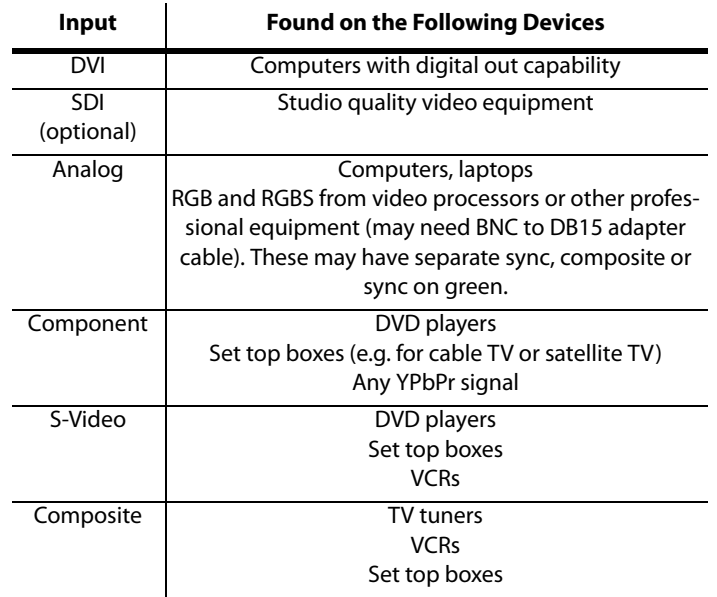

 $\mathbf{a}$ 

# **Connecting Power, Turning Display On/Off**

The m40L can draw up to 2.0A at 100V or 1.0A at 200V. The m46L can draw up to 2.6A at 100V or 1.3A at 200V. For countries outside of North America, it is the responsibility of the installer to provide the power supply cord certified for use in the destination country.

Connect a power cable to the power supply and to an AC source. The power supply is auto-ranging, so it works with any source from 100 to 240 VAC, 50 to 60 Hz.

The AC Master switch is located next to the power receptacle, both of which are located in the rear of the display.

### **About UPS Supplies**

Some installations use a UPS - Uninterruptible Power Supply. Most UPS devices will work with the m40L/m46L. Review the power specifications of your UPS device to make sure it is compatible with the m40L/m46L.

#### **Turning Power On/Off**

- 1 With the power cord attached, turn on the power switch located on the back of the unit.
- 2 Turn on the m40L/m46L by aiming the remote at the IR sensor in the lower right corner of the screen (landscape) or the lower left corner of the screen (portrait), and pressing the ON button.
- 3 To turn off the m40L/m46L, press the OFF button.

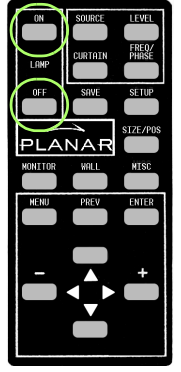

**4**

**Turn It On/Off Connect Power,** 

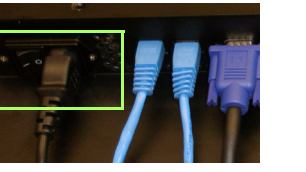

### **Using the Remote and Menus**

### **Using the Remote Control**

The remote control works much like a remote control for a TV or DVD player, but it does more. It opens menus, changes values, moves the image, etc.

The remote control operates with IR (infrared) signals going to the IR receiver (located in the lower right corner of the screen for landscape and in the lower left corner for portrait).

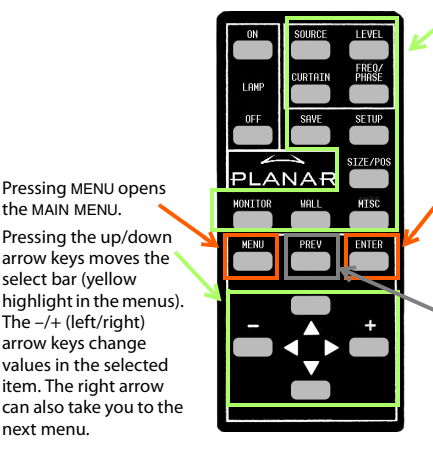

Some of these "hot keys" go directly to the most-used menus. Some of them go to several menus, if you push the button more than once. CURTAIN, SOURCE and SETUP perform special actions without menus.

Pressing ENTER moves to the next menu, when it has a rightpointing arrow, or it toggles the highlighted item on and off.

Pressing PREV reverts to the previous menu.

To open menus on the m40L/m46L, aim the remote at the lower right corner (left if portrait) of the screen and press the desired button(s).

### **Using the Menus**

The m40L/m46L's menus and functions are arranged in groups and can be accessed through grouped functions or by using direct access keys. The starting point for accessing menus is the MENU button on the remote.

1 Press MENU on the remote to display the MAIN MENU.

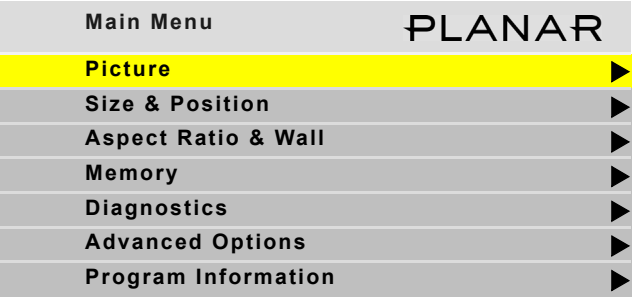

2 Use the up/down arrow keys to move through menu options. See text explanations next to the remote control picture on this page for additional navigation information.

Some of the setups described in this Quick Start Guide will explain how to navigate through specific menus. Most of the menus are explained in detail in the Installation & Configuration Guide CD.

Pressing the up/down arrow keys moves the select bar (yellow

Pressing MENU opens the MAIN MENU.

The –/+ (left/right) arrow keys change values in the selected item. The right arrow

next menu.

## **Selecting a Source**

In this guide, a source is any type of picture. It might be an analog computer image, a video processor, a VCR or DVD, or it might be a DVI picture from a computer.

### **Selecting the Source Automatically**

1 Press SOURCE on the remote. The m40L/m46L goes to the next connector that has a valid picture on it and displays that picture.

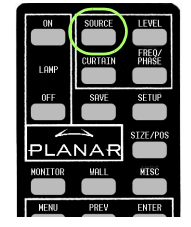

2 If you want to select a different source, press SOURCE again to select the next connector (that has a valid picture on it) and display the picture.

**Note:** If a connector does not have a valid source, the m40L/m46L briefly displays that it has scanned that connector and then proceeds to the next connector.

### **Selecting the Source Manually**

1 Press FREQ/PHASE on the remote. The m40L/m46L displays the PICTURE menu for the current source.

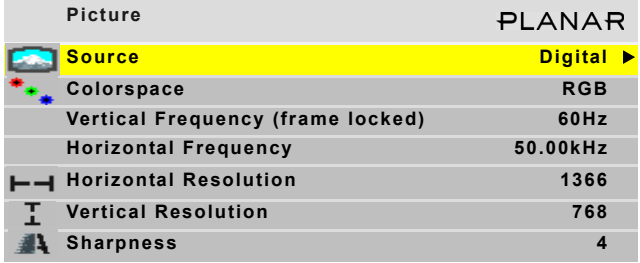

2 With SOURCE highlighted, press the + button to open the SOURCE submenu.

**Note:** The SOURCE submenu displays to the right of the PICTURE menu.

- 3 In the SOURCE submenu, use the up/down arrows keys to select the desired source.
- 4 When the desired source is selected, press ENTER. The PICTURE menu changes to display the settings for that source.

### **When the Source is Familiar to m40L/m46L**

When a "new" source is selected, the m40L/m46L looks through a list of the last 10 picture types it used. If the "new" source is like a previous one in this list (resolution, number of active lines, etc.), the m40L/m46L uses the stored data. This saves time, and the picture is displayed faster without going through adjustments, which are visible on the screen.

### **Best Way to Change a Source**

The best way to select a source is to recall a configuration your service provider has created for you. See the Installation & Configuration Guide CD for more detailed information.

- 1 On the remote, press SAVE. The RECALL menu displays.
- 2 Using the arrow keys, scroll to one of the numbered configurations your service provider has created for you.
- 3 Press ENTER to display the RECALL SLOT menu.
- 4 With the RECALL NOW line selected, press ENTER. If the top of the menu displays "Current", the source is identical to the settings stored in the memory slot.

**6**

## **Adjusting Levels for Analog Sources**

This page applies to analog RGB (computer) pictures only. The levels are best adjusted semi-automatically.

For analog RGB pictures, the levels for black and white vary from one computer to another, or from one video processor to another. They even vary between video outputs from a multiple-output video card in a computer.

Your pictures will not look their best on the m40L/m46L until you adjust for these differences. This is not about adjusting color or contrast. It's about telling the m40L/m46L what the computer or processor means by black and by white.

### **Semi-Automatic Level Adjustment**

1 From the computer source, display an all-black picture. This must come from the computer source that will be used for the program.

**Note:** We suggest displaying a black screen using Windows<sup>®</sup> Paint.

- 2 To open the INPUT LEVELS menu, press LEVEL.
- 3 In the INPUT LEVELS menu, select AUTO BLACK LEVEL and press ENTER. This menu line says "Working…" until the process is complete.

**Note:** When doing Auto Black and Auto White with an interlaced analog input, the color of the picture will change while it is working and then change back to normal.

- 4 From the computer source, display an all-white picture.
- 5 In the INPUT LEVELS menu, select AUTO WHITE LEVEL and press ENTER. Wait for "Working…" to disappear.
- 6 The m40L/m46L is now adjusted to the black and white levels of this computer using this video card. If you change computers or video output cards in the computer, you must do this again.

### **Manual Level Adjustment**

- 1 Display an all-black picture from the source computer.
- 2 To access the INPUT LEVELS menu, press LEVEL.
- 3 In the INPUT LEVELS menu, select BLACK LEVEL and adjust it up and down with the -/+ keys to make the three CEN-TER POINT values go to zero. Once any value reaches zero, use the individual colors under black level to adjust the other two values to zero.

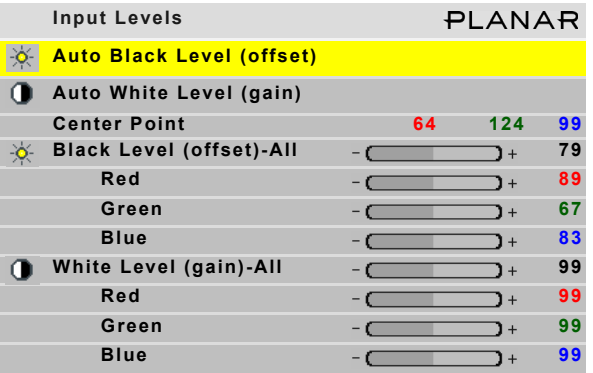

- 4 Display an all-white picture from the source computer.
- 5 Adjust WHITE LEVEL until the image maximums just go to 255. Once any value reaches 255, use the individual colors under white level to adjust the other two values to 255 (or 254).
- 6 Although it's not required, it is recommended that you save the configuration to a memory slot. See the Installation & Configuration Guide for more information about saving memory slots.

#### [Downloaded From TV-Manual.com Manuals](http://www.tv-manual.com)

 $\overline{\phantom{a}}$ 

## **Adjusting Input Levels and Position**

### **Adjusting Levels for Video Sources**

Video sources are best adjusted if a color bar test pattern is available from the video source: the DVD or VCR player. If not, you will have to adjust by eye and the "feel" of the picture.

**Note:** When a video source is selected, Auto Setup Options are not available. Adjustments must be made manually.

#### **Adjusting the Picture**

- 1 Select a video source in the PICTURE menu.
- 2 Press LEVEL on the remote to open INPUT LEVELS.

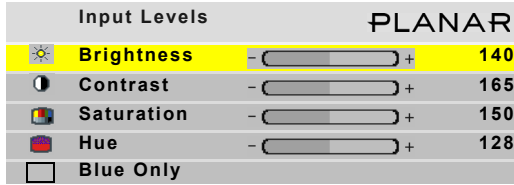

- 3 Do one of the following:
	- Adjust using any picture from the video source.
	- Adjust using a standard color bar pattern from the source.

#### **Adjusting With Color Bars**

- 1 If possible, use a color bar pattern from the video source you will use for the program material.
- 2 In the INPUT LEVELS menu, check BLUE ONLY. You should see only the alternate color bars, all of them blue.
- 3 Adjust SATURATION to make the outer two color bars match. Match them in brightness; they will already match in color.
- 4 Adjust HUE to make the inner two color bars match.
- 5 Uncheck BLUE ONLY.
- 6 If the color bar pattern has a pluge, you can use it to adjust brightness. Pluge stands for Picture Line-Up Generation Equipment. A pluge is used to calibrate the black level on a video monitor.
- 7 Although it's not required, it is recommended that you save the configuration to a memory slot. See the Installation & Configuration Guide for more

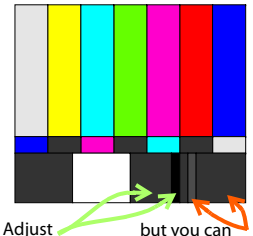

Brightness so you can't see the difference between these two marks

vou Can see the difference between these two marks.

information about saving memory slots.

### **Adjusting Position**

Position moves the picture on the screen but does not move the menus. Press SIZE/POS on the remote once to open the PICTURE POSITION menu. The four arrow keys move the picture on the screen.

The numbers for Horizontal and Vertical Position refer to the number of pixels from sync to the first displayed pixel. These numbers get smaller as the picture moves up and to the left.

The Horizontal Position number shows the number of pixels from the beginning of H sync to the first active pixel. Because there are many black pixels after H sync, this number will not be zero when the picture is at the left border of the screen.

The Vertical Position number is the number of lines from V sync to the first active line, so it will not be zero when the picture is at the top of the screen.

**8**

#### [Downloaded From TV-Manual.com Manuals](http://www.tv-manual.com)

## **Color Balancing for One Display**

Color Balance is used to match the colors of adjacent displays when several displays are arranged in an array. You can also use it to adjust the color of a single display.

For one display, the Color Balance controls can be used to set the color temperature of that display.

1 To access the COLOR BALANCE menu, press MISC once on the remote.

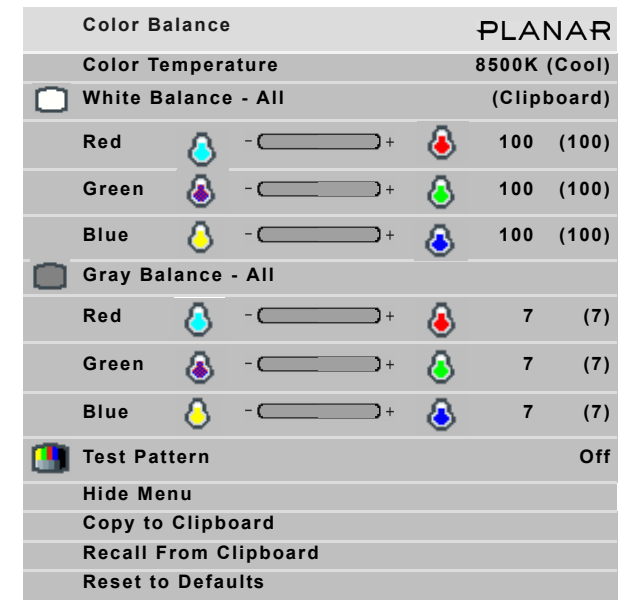

- 2 The m40L/m46L defaults to the brightest setting possible, which is 100 in the red, green and blue lines under WHITE BALANCE. You can choose a different color temperature by setting it in the COLOR BALANCE menu.
- 3 Select COLOR TEMPERATURE in the COLOR BALANCE menu and select from 3200°K (Warm), 5500°K, 6500ºK and 8500°K (Cool). If you want the brightest display, select the NATIVE option.

**Note:** Changing the color temperature changes the three WHITE BALANCE values. You can also change the WHITE BALANCE values individually to create a custom color temperature. Once you have changed the values, a new CUSTOM option is available on the COLOR TEMPERATURE line.

[Downloaded From TV-Manual.com Manuals](http://www.tv-manual.com)

**9**

# **Color Balancing for Multiple Displays**

Color balancing makes the individual displays in an array show the same colors. Colors vary slightly from one display to the next, because of slight variations in the backlights and display panels. Color balancing can compensate for this.

To color balance, you only have to match whites and grays. When you make all the displays look the same with white and gray, all the other colors will look the same.

**Caution:** Do not match the colors of the displays with the Black and White Level controls or with the video controls.

**Caution:** If you are color blind, even a little bit, do not color balance your array. Have someone else color balance the wall.

- 1 Turn on all the displays in the array and let them warm up for at least five minutes. The backlights must be thoroughly warm before you color balance.
- 2 On each display, open the BACKLIGHT CONTROL AND STA-TUS menu (MENU > ADVANCED OPTIONS > BACKLIGHT CONTROL).
- 3 Set BACKLIGHT CONTROL MODE to MANUAL.

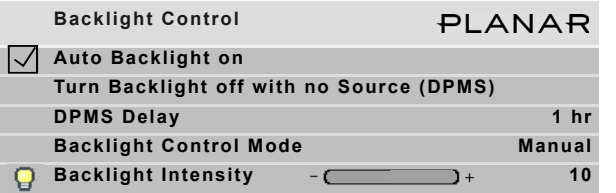

4 Set (or confirm) BACKLIGHT INTENSITY to 10 (100%).

5 On each display, open the COLOR BALANCE menu by pressing MISC once on the remote.

**Note:** If the array has never been color balanced, make sure you start with the Native color temperature setting on each display. If you don't need a specific color temperature, use Native, which is the brightest.

6 On each display, highlight TEST PATTERN and use the -/+ keys until the menu displays WHITE.

**Note:** Always use the internal test patterns for color balancing, not an external pattern.

- 7 When all displays are white, find the least bright display in the array. This will be the "baseline" display, and you will not adjust it. All other displays will be adjusted to this baseline display.
- 8 Choose a display next to the baseline display and adjust its white values (red, green and blue) to make it match the baseline display. Concentrate on the center of the displays, not the adjacent edges.
- 9 Continue with other adjacent displays until all the displays have the same appearance when white. Be careful not to change the values of the displays once you are satisfied with them.
- 10 When all displays look the same when showing the White test pattern, select the Gray test pattern in all displays.
- 11 Choose any display as the new baseline display. It does not need to be the baseline display you used for white.
- 12 Adjust the gray values for all the displays until they match the baseline display. Do one display at a time. Again, match the center part of the picture, not the edges.
- 13 When all displays match in gray, close all the menus. The test pattern automatically turns off.

### **Recommended Usage**

In order to get the most out of your m40L/m46L, use the following recommended guidelines to optimize the display.

### **Burn-In Versus Temporary Image Retention**

Burn-in causes the screen to retain an image essentially forever, with little or no way to correct the problem. Under normal use, an m40L/m46L will not experience burn-in, as plasma displays do, nor will it retain images in any way.

**Note:** Normal use of a m40L/m46L is defined as displaying continuously changing video patterns or images. However, m40L/ m46Ls can experience temporary image retention when recommended usage guidelines are not followed.

#### **What is Temporary Image Retention?**

Temporary image retention (TIR) can occur when a static image is displayed continuously for extended periods of time (12 hours or longer). An electrical charge differential may build up between the electrodes of the liquid crystal, which causes a negative-color video image (color-inverted and brightnessinverted version of the previous image) to be retained when a new image is displayed. This behavior is true for any LCD device from any LCD manufacturer.

**Note:** Normal use of any LCD device does not cause TIR.

#### **Static Image Applications**

Typical static image applications include airports, transit stations, stock markets, banks, and command/control installations, or anywhere a fixed image is displayed continuously for 12 or more hours.

### **Static Image Display Guidelines**

Here are some guidelines to help you avoid TIR:

- Use the m40L/m46L to show moving images or still pictures that change regularly.
- Turn the display off when it is not in use. There are several ways to do this automatically:
	- To use the display's real-time clock, schedule an event. See the Installation & Configuration Guide CD for information.
	- To use your source computer's Power Options Properties, set up your computer to turn off the monitor when not in use. You also need to check the DPMS DELAY box in the BACKLIGHT CONTROL menu.
	- To use RS232 commands, see the Installation & Configuration Guide CD.

**Caution:** It is suggested that you turn off the backlight power for six hours per day. When using high-contrast images, reposition the images frequently.

### **Normal Use Thermal Guidelines**

Normal use of an m40L/m46L is defined as operating in the open air to prevent heat buildup, and without direct or indirect heat sources such as adjacent displays, lighting fixtures, heating ducts, or direct sunlight that can cause the display to experience high operating temperatures. At 2000m or below, the maximum ambient operating specification cannot be above 30ºC nor below the minimum ambient operating specification of 0ºC. If one of these conditions exists, it is up to the installer to ensure that display placement is changed, thermal shielding is provided and/or additional ventilation is provided to keep the display within its nominal operating parameters.

## **Declaration of Conformity**

Manufacturer's Name: Planar Systems, Inc.

1195 NW Compton Drive Beaverton, OR 97006

declares that the products<br>Model Numbers:

m40L/m46L (Direct-view LCD)

conforms with the provisions of:

Council Directive 89/336/EEC and amended by 92/31/EEC and 93/68/EEC on Electromagnetic Compatibility;

EN55022:1998 Radiated and Conducted Emissions from IT Equipment

#### EN55024:1998 Immunity of IT Equipment

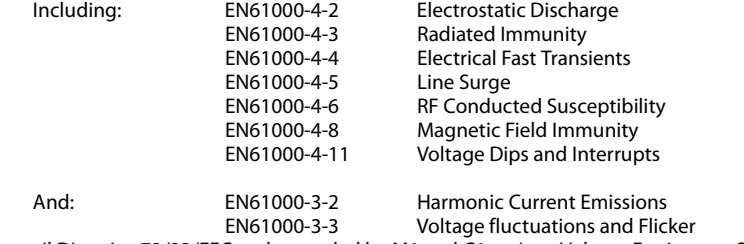

Council Directive 73/23/EEC and amended by M1 and C1 on Low Voltage Equipment Safety:

EN60950:2001 Safety of IT Equipment

The Technical Construction File required by this Directive is maintained at the corporate headquarters of Planar Systems, Inc., 1195 NW Compton Drive, Beaverton, OR 97006.

Note: This equipment has been tested and found to comply with the limits for a Class A digital device, pursuant to part 15 of the FCC Rules. These limits are designed to provide reasonable protection against harmful interference when the equipment is operated in a commercial environment. This equipment generates, uses, and can radiate radio frequency energy and, if not installed and used in accordance with the instruction manual, may cause harmful interference to radio communications. Operation of this equipment in a residential area is likely to cause harmful interference in which case the user will be required to correct the interference at his own expense.

Industry Canada (ICES-003): This Class A digital apparatus complies with Canadian ICES-003. Cet appareil numérique de la classe A est conforme à la norme NMB-003 du Canada. Any changes or modifications to the display not expressly approved by Planar could void the user's authority to operate this equipment. Other Certifications: CISPR 22

**12** 

[Downloaded From TV-Manual.com Manuals](http://www.tv-manual.com)

Download from Www.Somanuals.com. All Manuals Search And Download.

Free Manuals Download Website [http://myh66.com](http://myh66.com/) [http://usermanuals.us](http://usermanuals.us/) [http://www.somanuals.com](http://www.somanuals.com/) [http://www.4manuals.cc](http://www.4manuals.cc/) [http://www.manual-lib.com](http://www.manual-lib.com/) [http://www.404manual.com](http://www.404manual.com/) [http://www.luxmanual.com](http://www.luxmanual.com/) [http://aubethermostatmanual.com](http://aubethermostatmanual.com/) Golf course search by state [http://golfingnear.com](http://www.golfingnear.com/)

Email search by domain

[http://emailbydomain.com](http://emailbydomain.com/) Auto manuals search

[http://auto.somanuals.com](http://auto.somanuals.com/) TV manuals search

[http://tv.somanuals.com](http://tv.somanuals.com/)